## **Table of Contents**

## **F&T Portal**

Access the Funding & Tenders Portal and click on **My Project(s)** within the **Manage my area** section on the left.

## Select Project Results.

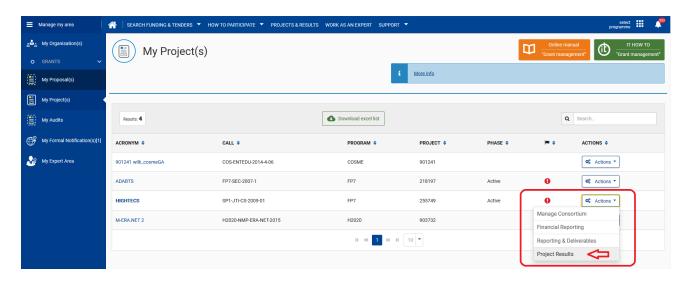

To create a project result, click on the create result icon on the top, read the information about creation of results and click **OK** to proceed. Please, make sure that your result falls within the definition of KER.

Information ×

Dear Project Participant,

Before you upload a result in the Horizon Results Platform, please make sure that it is a **Key Exploitable Result**!

According to the Horizon 2020 text, a result is defined as: "Any tangible or intangible output of the action, such as data, knowledge and information whatever their form or nature, whether or not they can be protected, which are generated in the action as well as any attached rights, including intellectual property rights".

A <u>Key Exploitable Result (KER)</u> is an identified main interesting result (as defined above) which has been <u>selected and prioritised</u> due to its high potential to be "exploited" – meaning to make use and derive benefits - downstream the value chain of a product, process or solution, or act as an important input to policy, further research or education.

In order for you to <u>select and prioritise</u> your results we would recommend that you use the following criteria:

- a. degree of innovation
- b. exploitability
- c. impact

Results such as "outcomes or announcements of consortia meetings, conferences or other events" are not considered as KERs and therefore are not in the scope of the Horizon Results Platform. "Project deliverables" are not necessarily Key Exploitable Results either and it is not the purpose of the Horizon Results Platform to be the reporting tool to the Project Officer.

Check the user guide for creating a new result.

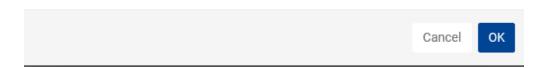

The Project result screen displays showing the name of the project and a result ID on the top, as well as progress bar that will indicate each one of the sections that you need to complete in the form.

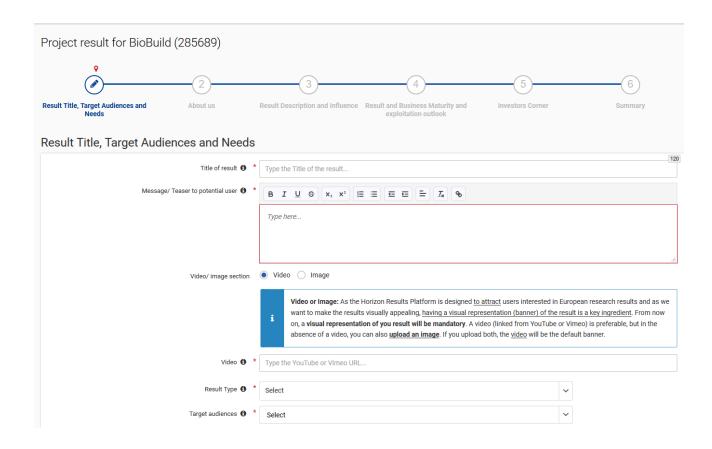

If the result is published, you have the possibility to **edit** when clicking on the **actions** menu button.

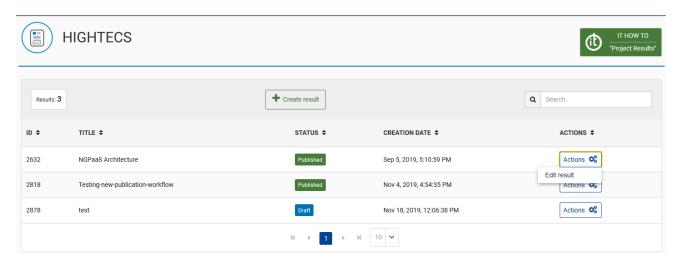

Navigate to the sections you need to change by clicking in the corresponding one within the metro-line.

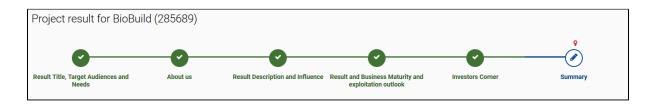

Then, in the summary screen, click on **Republish** to apply the changes.

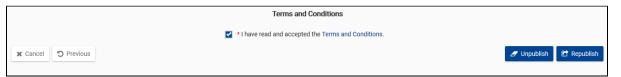

See Step 2: Filling in the form to create your result profile – definition & explanation of each field for the information about the different sections in the results form when creating or editing a result.